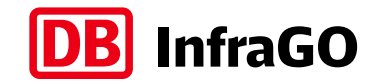

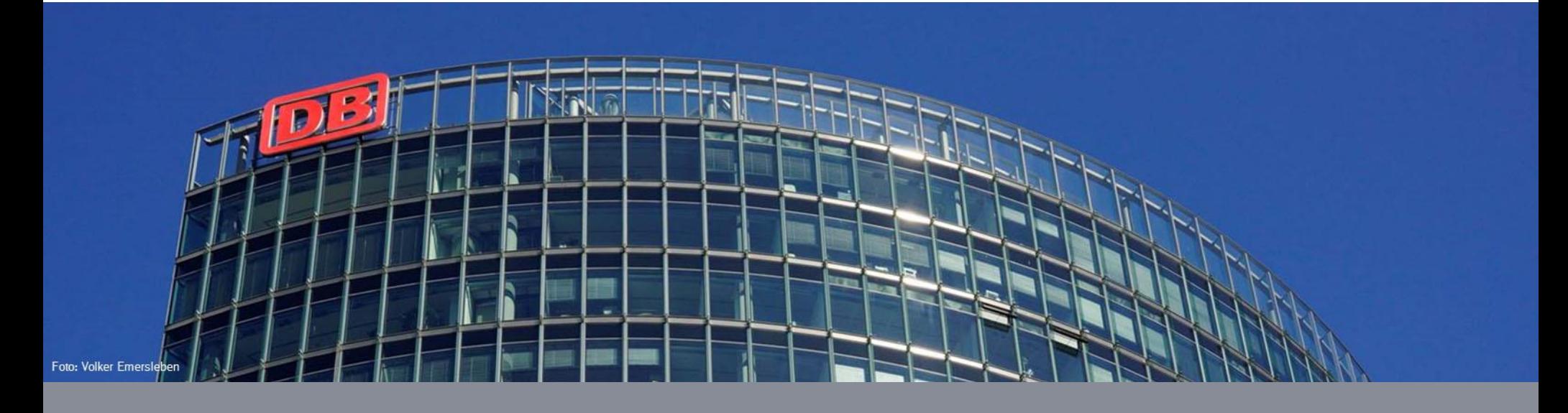

### **Schnelleinführung Click&Ride** Benutzerhandbuch

**DB InfraGO AG | Team Click&Ride | letzte Aktualisierung: 05.03.2024**

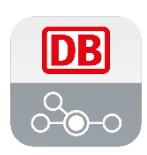

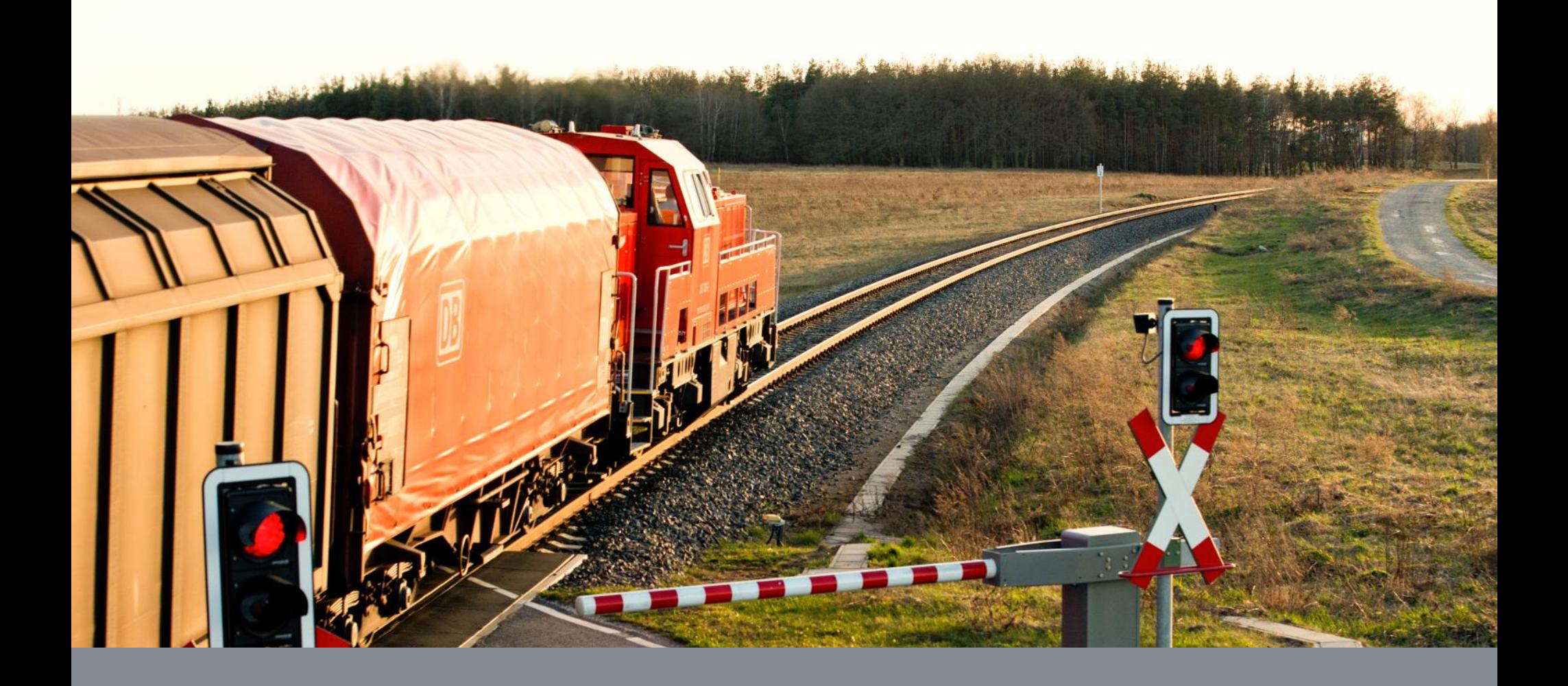

**Die Trassenanmeldung per Click&Ride**

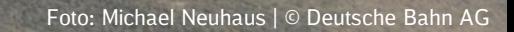

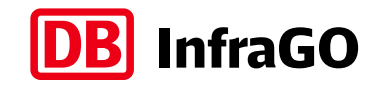

# Öffnen und Login

Um Click&Ride zu benutzen, navigieren Sie in Ihrem Browser<sup>1</sup>einfach zu

#### [dbinfrago.com/clickandride](https://www.dbinfrago.com/clickandride) ,

starten die Click&Ride App und melden sich mit Ihren Zugangsdaten an.

Click&Ride ist benutzbar auf Smartphones, Tablets und Desktop-Computern.

Für die Benutzung ist ein Account des DB InfraGO Kundenportal ([dbinfrago.com/kundenportal](http://www.dbinfrago.com/kundenportal)) mit der Rolle Trassenbesteller erforderlich, den Ihr EVU für Sie anlegen kann.

1 Aktuell ist Click&Ride auf den Webbrowser Chrome (Mobil und Desktop) optimiert. Mit anderen Webbrowsern kann eine erfolgreiche Benutzung aktuell noch nicht gewährleistet werden.

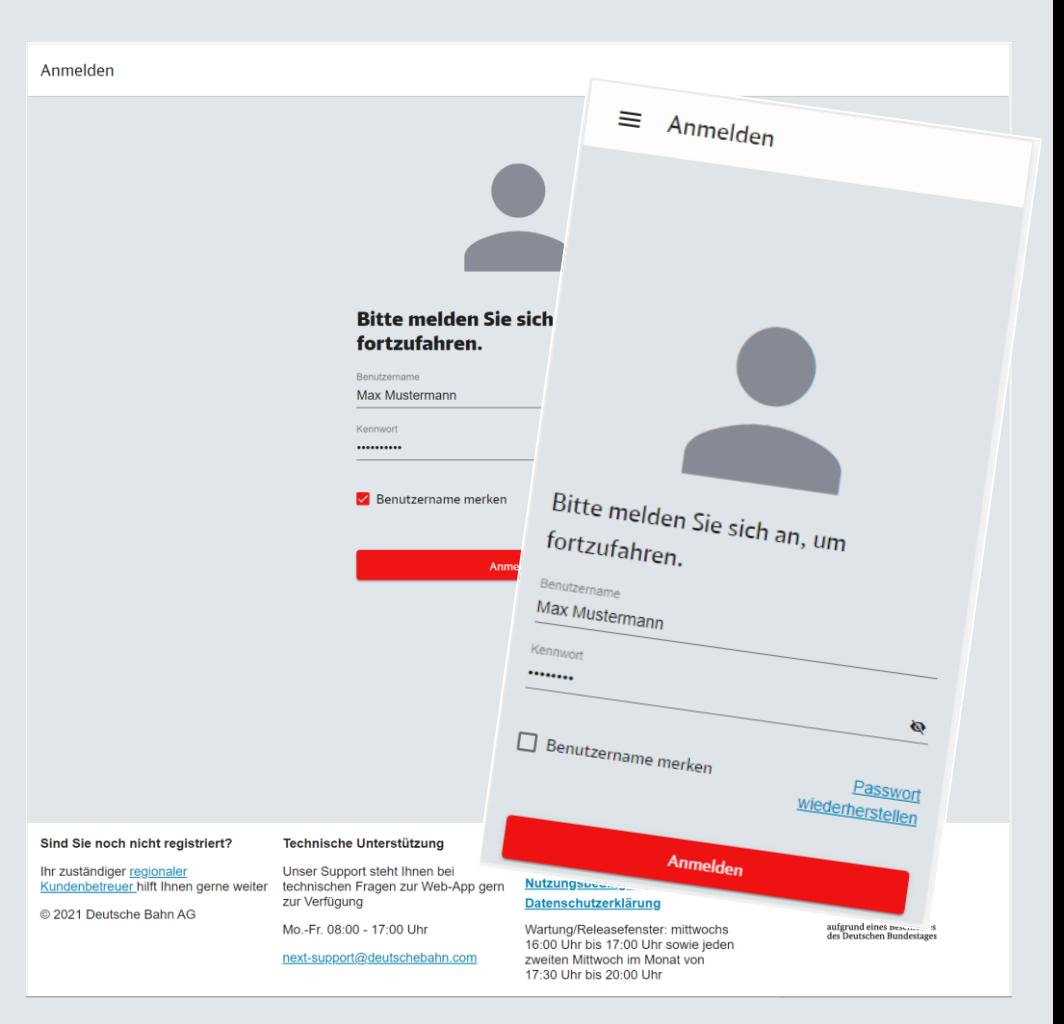

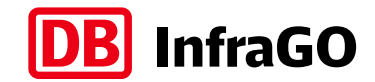

#### Ihre Trassenanfrage

Nach der Anmeldung öffnet sich unmittelbar die Anmeldeseite von Click&Ride.

Hier geben Sie in wenigen Eingaben Ihren Fahrtwunsch an und senden ihn an unseren Fahrplanautomaten.

Anmeldbar sind grundsätzlich alle Fahrten, deren gewünschte Abfahrtzeit nicht mehr als 7 Tage in der Zukunft liegt. Fahrten können bis 45 Minuten vor Abfahrt angefragt werden.

Trassenanfragen sind unverbindlich und werden vom Fahrplanautomaten mit einem Trassenangebot beantwortet.

Ebenso können Sie eine Trassenvorschau berechnen lassen, welche Ihnen erlaubt Vorgänge schnell auszuprobieren.

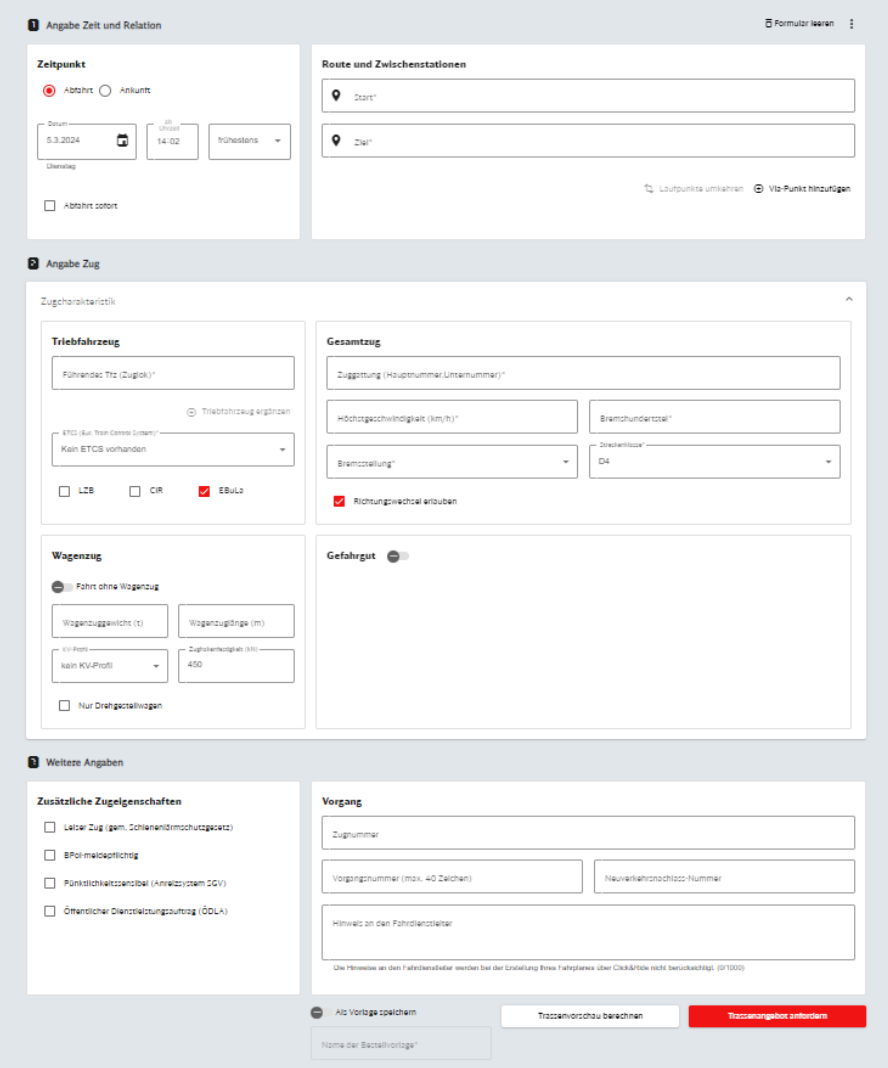

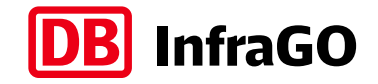

#### Angaben zu Zeit und Relation

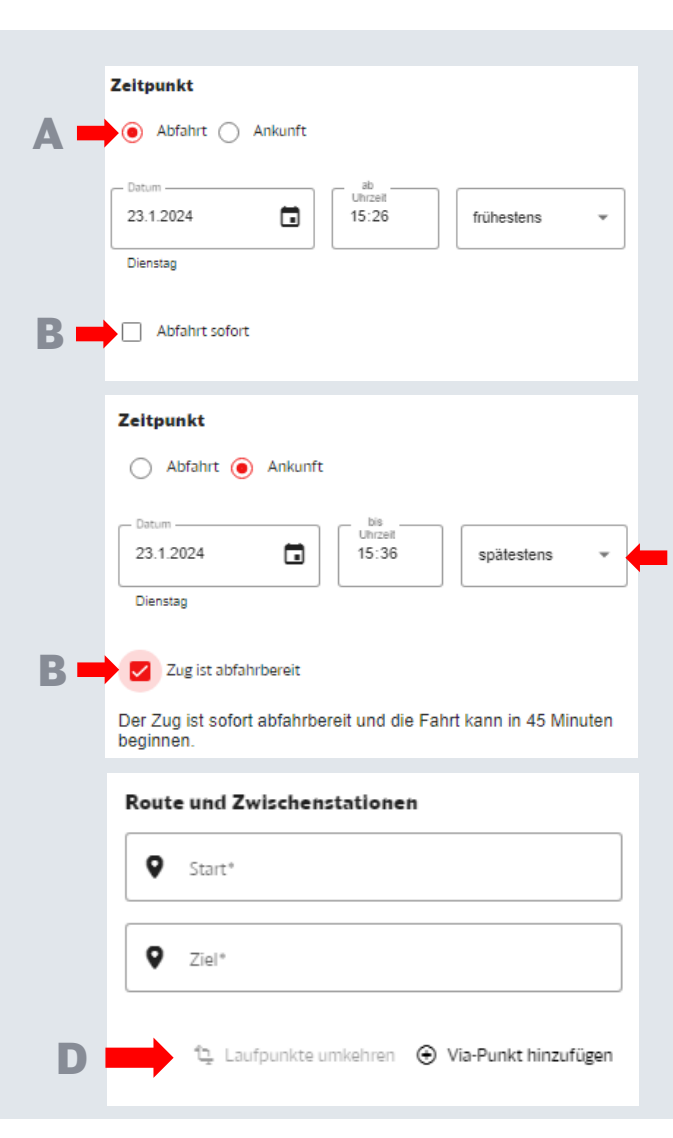

C

Hier bestimmen Sie den Wunschzeitpunkt Ihrer Fahrt. Für Click&Ride ist es ausreichend, einen Eckpunkt Ihrer Fahrt zu definieren.

Durch die Wahl nach Abfahrt oder Ankunft (A) bestimmen Sie, ob wir in der Fahrplankonstruktion auf den Start der Fahrt oder die Zielankunft hin optimieren.

Unabhängig von Abfahrt oder Ankunft können Sie durch die Checkbox "Abfahrt sofort" / "Zug ist abfahrbereit" (B) signalisieren, dass Sie innerhalb 45 Minuten abfahrbereit sind.

Mit der Option "frühestens"/"spätestens" (C) können Sie den Wunschzeitpunkt genauer spezifizieren.

Im Bereich "Route und Zwischenstationen" geben Sie die gewünschte Start und Ziel-Betriebsstelle ein.

Geben Sie entweder das Betriebsstellenkürzel oder den Betriebsstellennamen ein und wählen Sie einen Eintrag aus der Vorschlagsliste aus.

Mit der Funktion "Laufpunkte umkehren" (D) wird die Reihenfolge der angegeben Betriebsstellen umgekehrt.

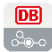

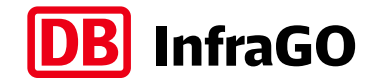

### Angaben zum Zug

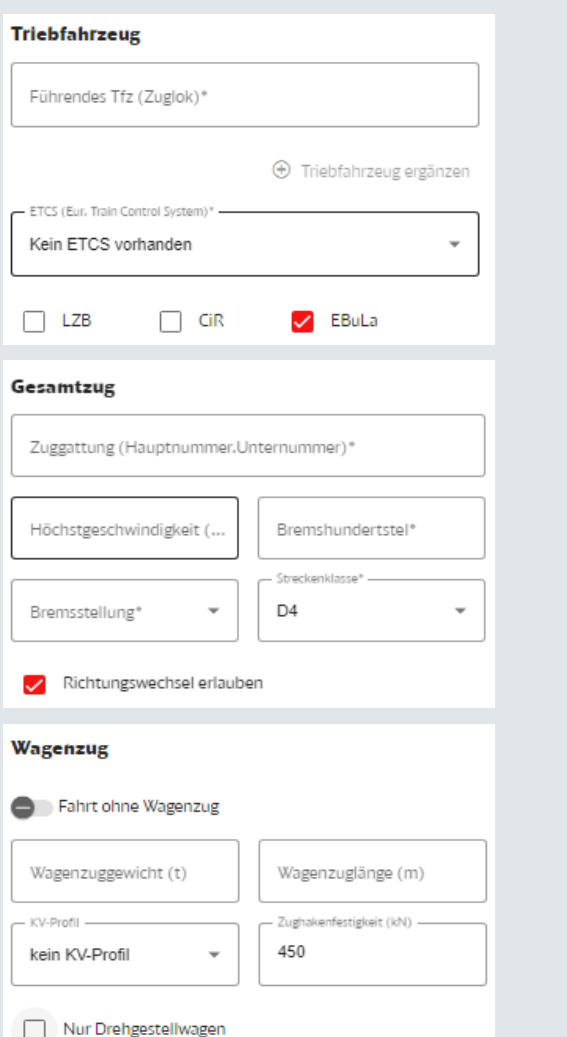

Die Eingabe des Triebfahrzeugs erfolgt primär über die Eingabe der Baureihennummer, kann aber auch durch die Eingabe des Ländercodes unterstützt werden. Aus den dann angezeigten Suchvorschlägen, können Sie bequem die korrekte Variante auswählen.

In den Angaben zum Gesamtzug werden die für die Fahrplankonstruktion weiteren erforderlichen technischen Daten und Produktausprägungen abgefragt.

Wenn die Konstruktion zwingend ohne Richtungswechsel erfolgen muss, können Sie den Haken bei "Richtungswechsel erlauben" abwählen.

Das Eingabefeld Wagenzug fragt nach Gewicht und Länge des Wagenzugs. Ebenso kann die Zughakenfestigkeit (Standard 450kN) für genauere Routenberechnungen präzisiert werden. Sollten sich im Wagenzug ausschließlich Drehgestellwagen befinden, so kann das dafür vorgesehene Kästchen aktiviert werden.

Für Fahrten ohne Wagenzug kann der Slider aktiviert werden. Bei Auswahl von Zuggattungen für Triebfahrzeugfahrten wird die Fahrt ohne Wagenzug vorausgewählt.

Für den Kombinierten Verkehr kann ein Profil ausgewählt werden. Vorausgewählt ist "kein KV-Profil".

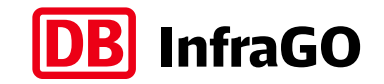

# Weitere Angaben (1)

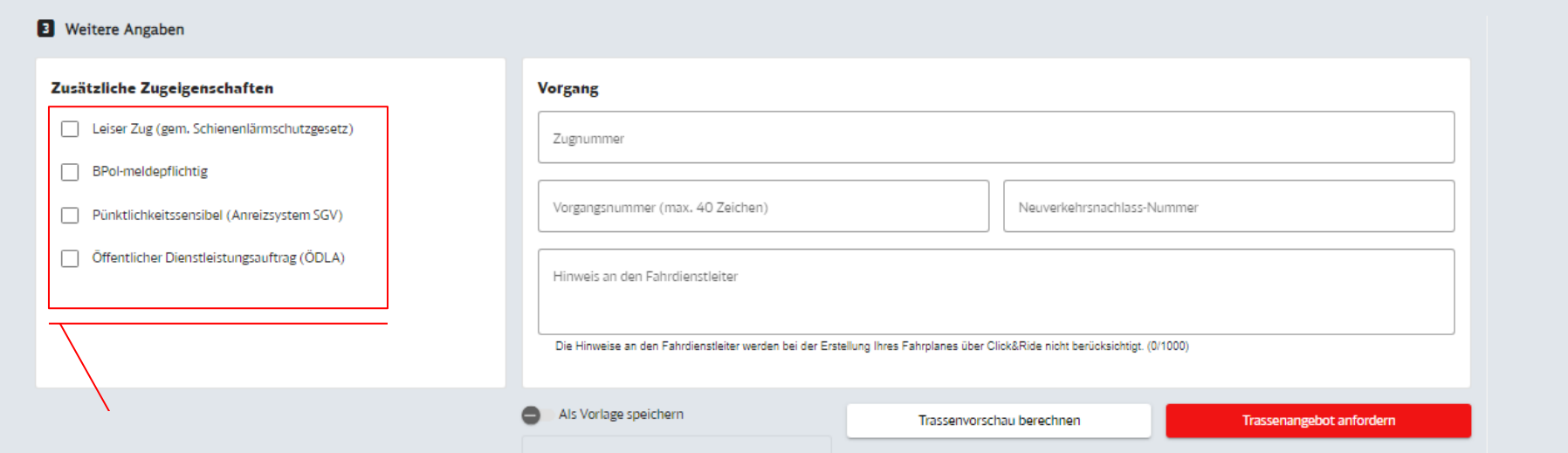

- Mit Click&Ride können nur leise Züge gemäß des Schienenlärmschutzgesetzes bestellt werden und sind als solche zu kennzeichnen.
- Sollte es sich bei Ihrem Zug um einen für die Bundespolizei sicherheitsrelevanten Zug handeln, müssen Sie die Checkbox "BPol-meldepflichtig" auswählen.
- Markieren Sie hier Ihren Zug als "Pünktlichkeitssensibel"
- Sollte es sich bei Ihrem Zug um einen SPNV handeln, müssen Sie hier Ihren Zug als "Öffentlichen Dienstleistungsauftrag" kennzeichnen.

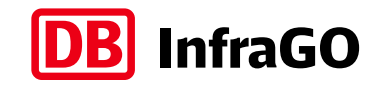

# Weitere Angaben (2)

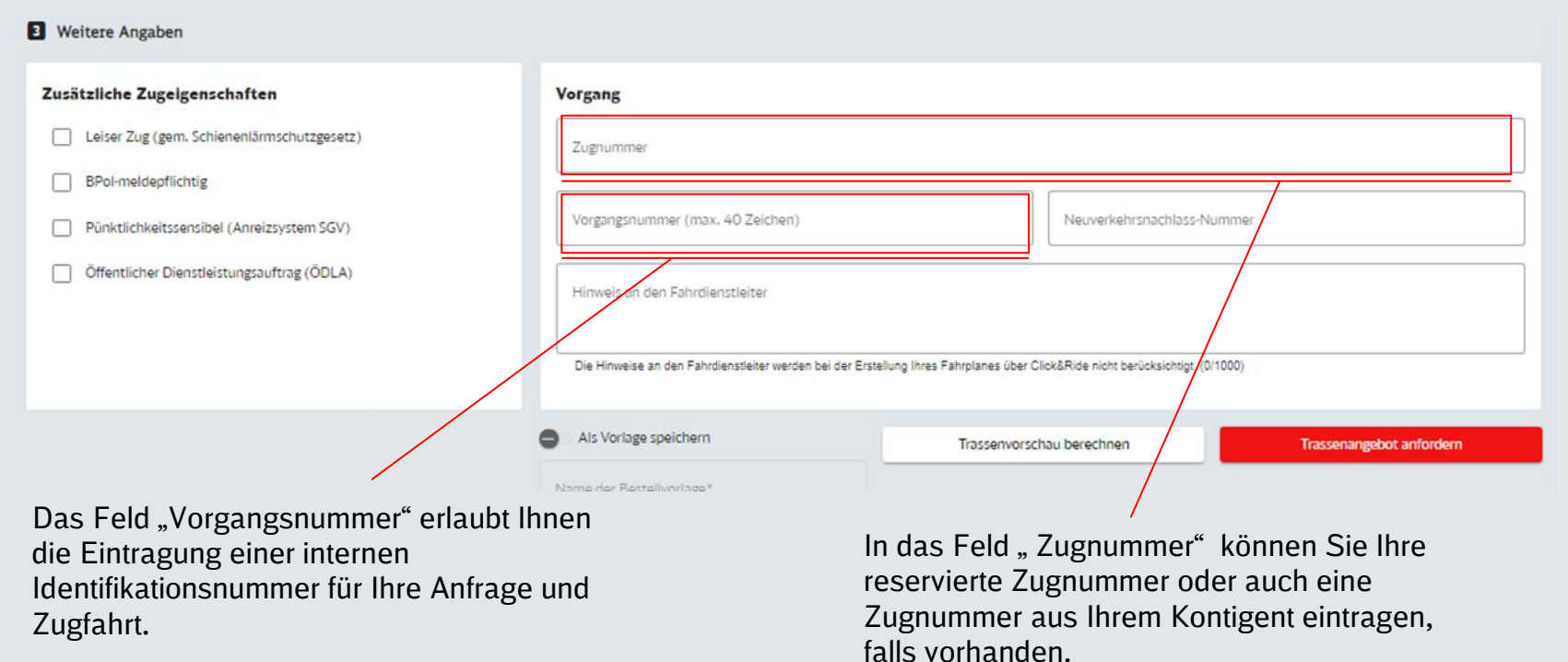

#### **Für Kontingentkunden**

Bei Anforderung Ihres Trassenangebots wird geprüft, ob die Zugnummer bereits vergeben ist.

Diese Überprüfung erfolgt erneut, wenn Sie das Angebot auf der späteren Angebotsseite (Folgeseite) verbindlich annehmen.

Sollte Ihre Zugnummer zwischenzeitig vergeben sein, können Sie die Zugnummer direkt anpassen und das Angebot immer noch verbindlich annehmen.

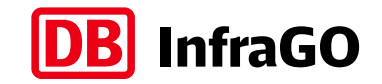

# Weitere Angaben (3)

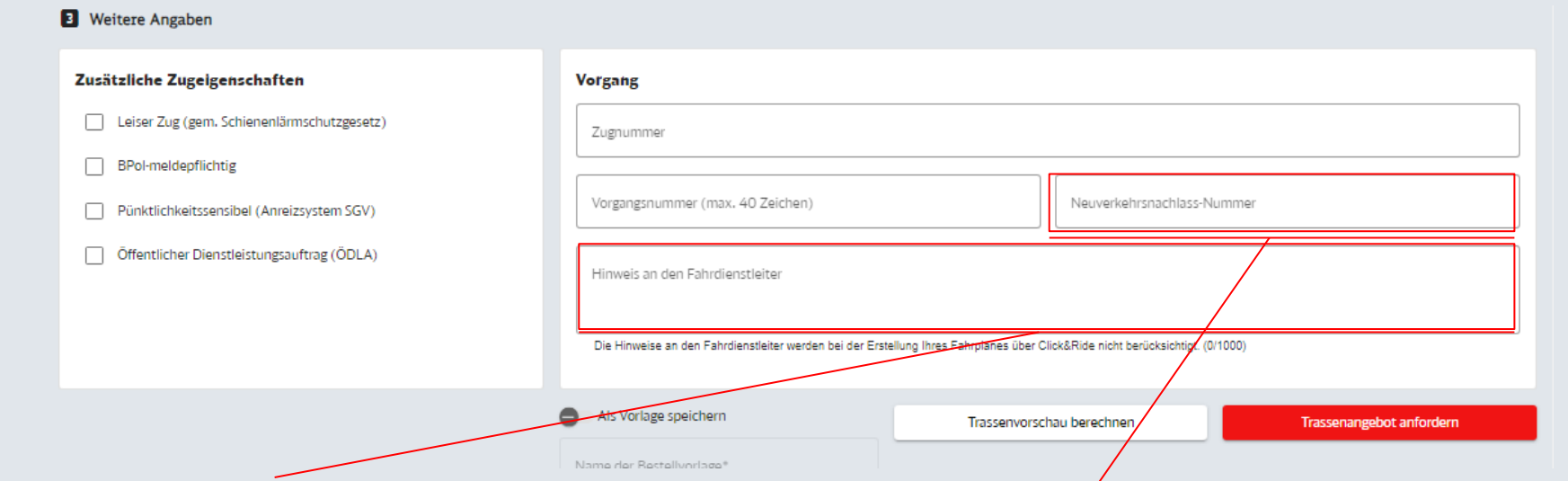

Möchten Sie nicht konstruktionsrelevante Informationen an Ihren Fahrdienstleiter weitergeben, können Sie das Feld "Hinweis an den Fahrdienstleiter verwenden. Dieses ist auf 1050 Zeichen beschränkt.

Im optionalen Feld "Neuverkehrsnachlass-Nummer" haben Sie die Möglichkeit eine Ihrer achtstelligen Rabatt-Nummern anzugeben.

**Bitte beachten Sie,** dass der Preis auf der Angebotsseite noch nicht den Preisnachlass enthält.

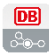

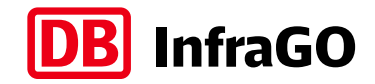

# Trassenanfrage als Vorlage speichern und Trassenangebot anfordern

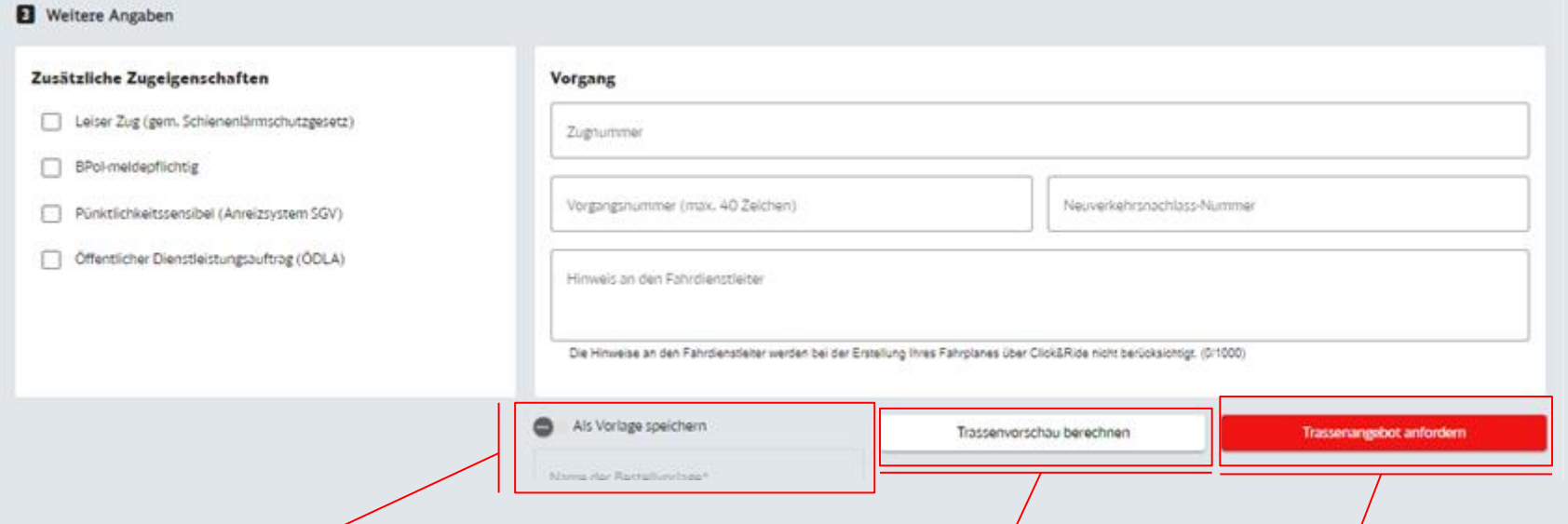

Hier können Sie Ihre Trassenanfragen als Bestellvorlagen anlegen. Wählen Sie dafür vor dem Anfordern des Trassenangebots einfach die Option "Als Vorlage speichern" aus und vergeben Sie einen Namen für die Vorlage. Anschließend finden Sie Ihre Bestellvorlage über den Menüpunkt Bestellvorlagen.

Haben Sie alle erforderlichen Angaben gemacht, können Sie per Klick auf "Trassenvorschau berechnen", um Ihre potenzielle Trasse schnell einzusehen.

Haben Sie alle erforderlichen Angaben gemacht, senden Sie Ihre Anfrage per Klick auf "Trassenangebot anfordern" ab.

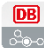

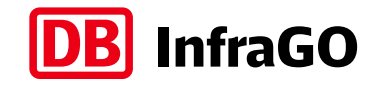

# Eingangsprüfung und Konstruktion

Ihre Anmeldung durchläuft zunächst die vollautomatische Eingangsprüfung. Ist diese positiv, beginnt unmittelbar die automatisierte Konstruktion und Sie erhalten Ihr Angebot in wenigen Minuten.

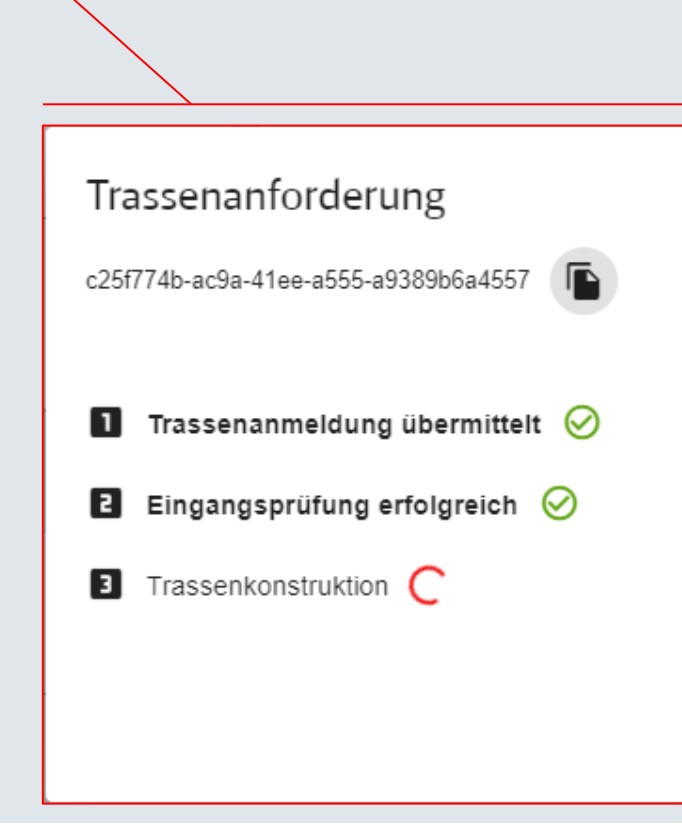

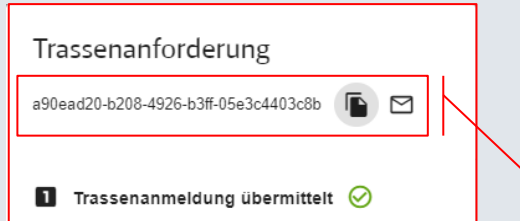

E Eingangsprüfung fehlgeschlagen (!)

#### Aus folgenden Gründen ist ihre Trassenanfrage nicht automatisch planbar.

- · Der Zug kann nicht wie angegeben ab FMZ G mit über 100 km/h in Bremsstellung G verkehren, da er nicht mit LZB ausgerüstet ist.
- Die gewählte Streckenklasse wird vom Wagenzug hinsichtlich der maximal zulässigen Meterlast nicht eingehalten
- · Für ein angegebenes Tfz 612.3 mit Variantenschlüssel BVW-Nummer - 8000 muss die Grenzlast mittels Einzelgrenzlastberechnung geprüft

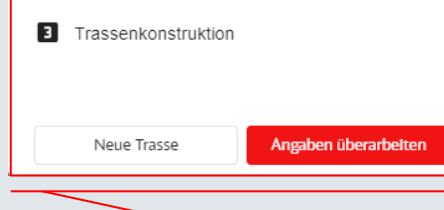

Sollten Sie Fragen zu Ihrer Bestellung oder einer Fehlermeldung haben, können Sie über das Brief-Symbol eine vorgefertigte E-Mail an das neXt-Support-Postfach senden. Die ID der Anfrage kann bequem aus dem Dialogfenster kopiert werden.

Scheitert die Eingangsprüfung, erhalten Sie einen entsprechenden Fehlerhinweis mit detaillierten Fehlermeldungen. Anschließend können Sie Ihre Anfrage mit korrigierten Merkmalen erneut stellen ("Angaben überarbeiten") oder eine komplett neue Anfrage starten ("Neue Trasse").

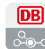

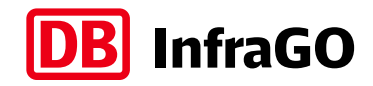

# Angebot prüfen und Trasse anmelden (1)

Nach Erhalt des Angebots können Sie dieses direkt prüfen. Dazu wird Ihr Angebot 10 Minuten für Sie reserviert.

Im oberen Bereich sehen Sie eine kurze Zusammenfassung Ihrer Anfragedaten und der Kerndaten des Angebots. Dort können Sie auch die Zugeigenschaften nochmal prüfen. Sollten Sie Zugcharakteristikwechsel bestellt haben, erfolgt hier eine ausklappbare Auflistung aller Angaben nach Reihenfolge im Verlauf sortiert.

Durch Klick auf den Text "Trassenverlauf" schließt oder öffnet sich die Detailansicht zum Angebot, in der Sie die Laufwegsliste finden. Im unteren Bereich der Detailansicht sehen Sie auch noch einmal eine Zusammenfassung der Kerndaten der angebotenen Trasse.

Sie können sich den Trassenverlauf ebenfalls anhand der hier dargestellten Karte ansehen und verifizieren.

Das Angebot kann über den Button "Angebot verbindlich annehmen" gebucht werden. Über die Buttons "Anfrage abbrechen" und "Anfrage überarbeiten" verwerfen Sie das Angebot, um eine neue Anfrage zu starten oder Ihre Anfrage gegebenenfalls anzupassen.

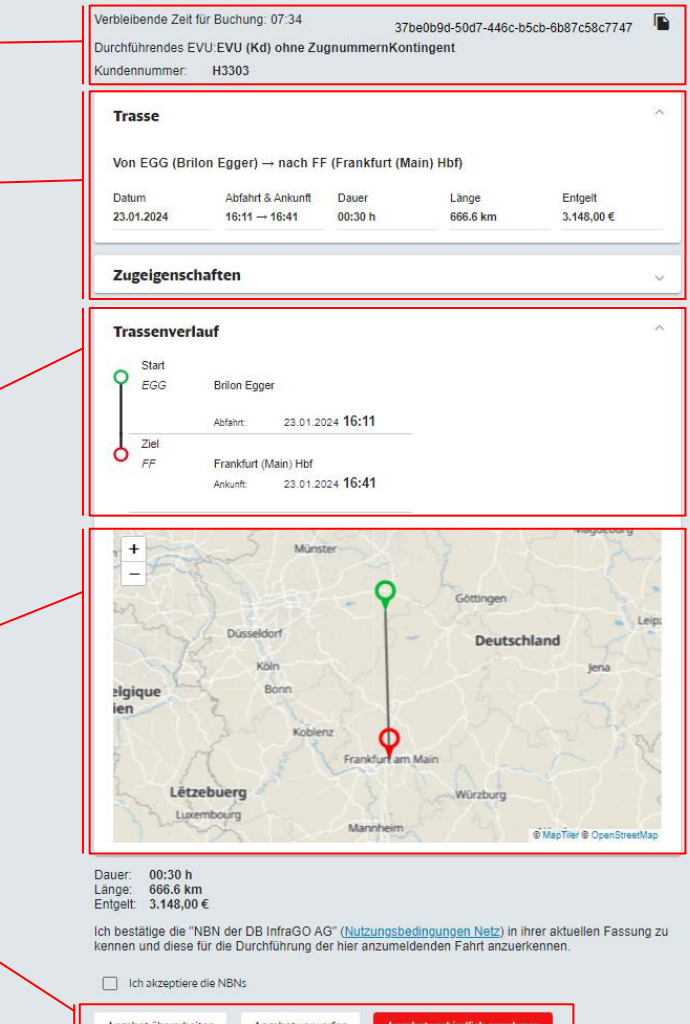

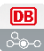

#### Angebot prüfen und Trasse anmelden (2)

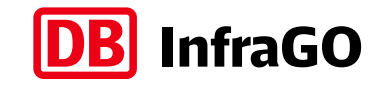

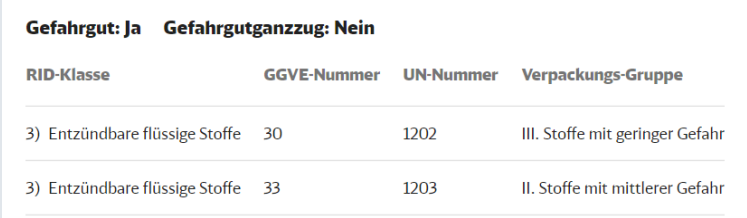

Haben Sie Gefahrgüter angegeben, werden diese in der Sektion "Gefahrgut" aufgelistet. Dem Titel können Sie entnehmen, ob es sich um einen Gefahrgutganzzug handelt.

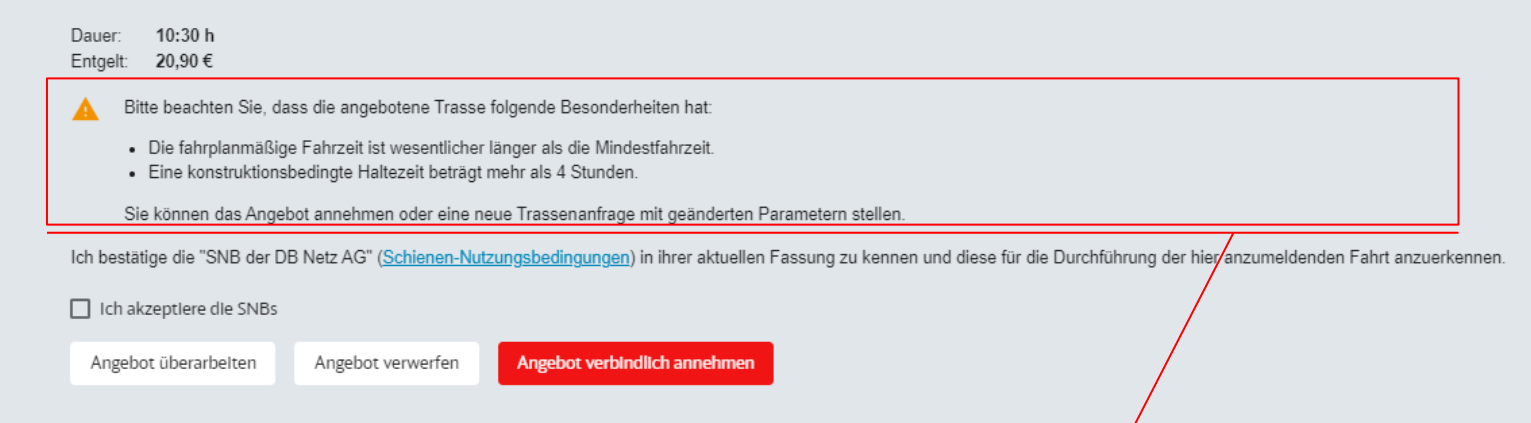

Liegen bei Ihrer angebotenen Trasse Besonderheiten vor (z. B. eine längere Fahrzeit oder Haltezeit), dann werden Sie darüber mit einen Hinweis im unteren Bereich des Angebots informiert. Sie können nun entscheiden, ob Sie die Trasse verbindlich annehmen oder eine neue Trassenanfrage mit geänderten Parametern starten möchten.

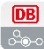

### Verbindliche Anmeldung

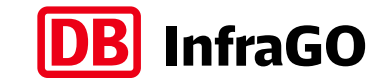

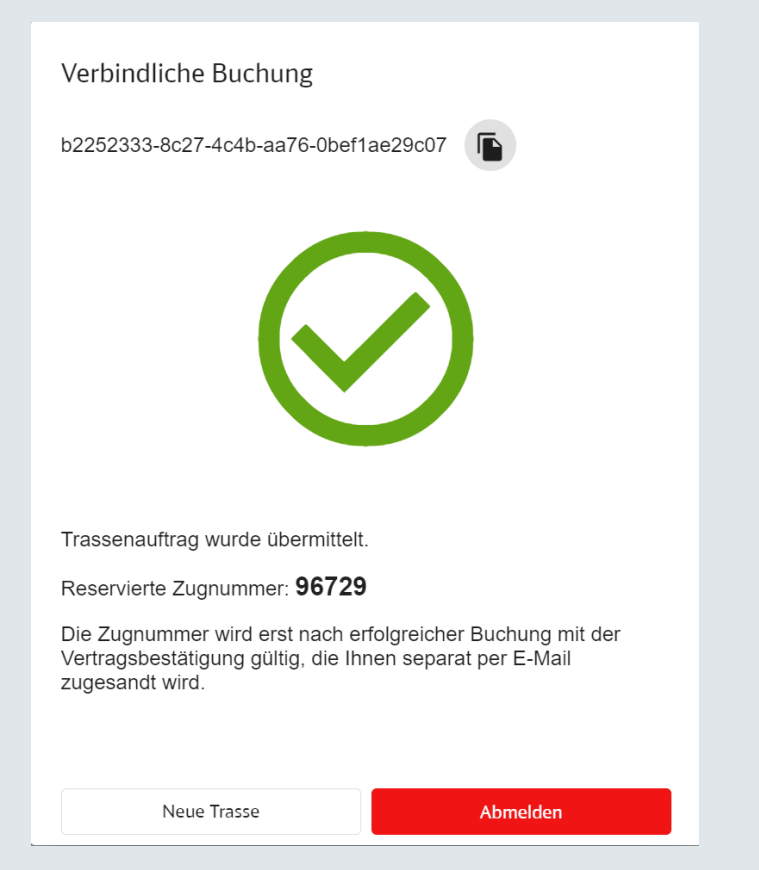

Nach verbindlicher Anmeldung der Trasse werden Sie über die reservierte Zugnummer informiert.

Sobald Ihr Fahrplan in unseren Systemen erfolgreich hinterlegt werden konnte, erhalten Sie eine Bestätigungsmail inkl. Zugnummer.

Die Veröffentlichung des Fahrplans erfolgt in der Regel per EBuLa.

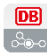

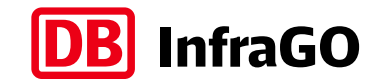

#### Trassenvorschau

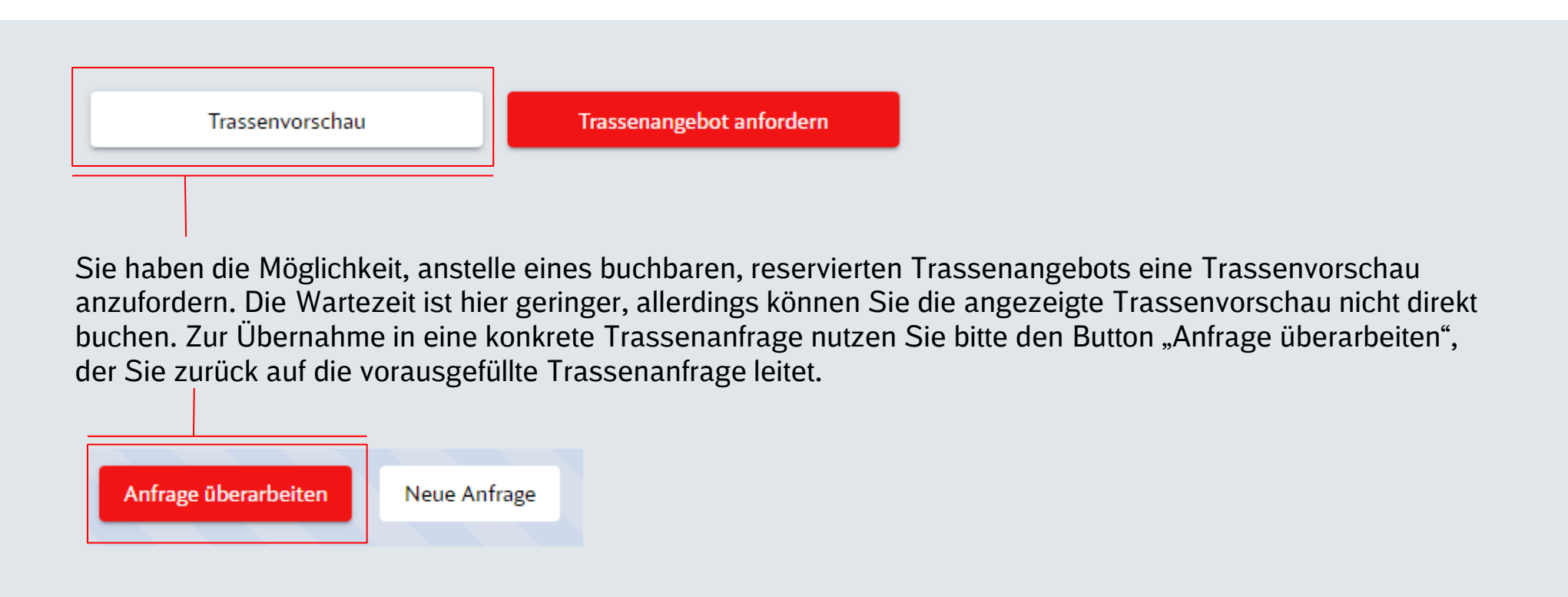

Sie können die Trassenvorschau nutzen, um unverbindlich und schnell eine Rückmeldung über den im Fall einer konkreten Trassenanfrage zu erwartenden Trassenverlauf zu erhalten und ihre Anfrage mithilfe dieser Möglichkeit zu optimieren.

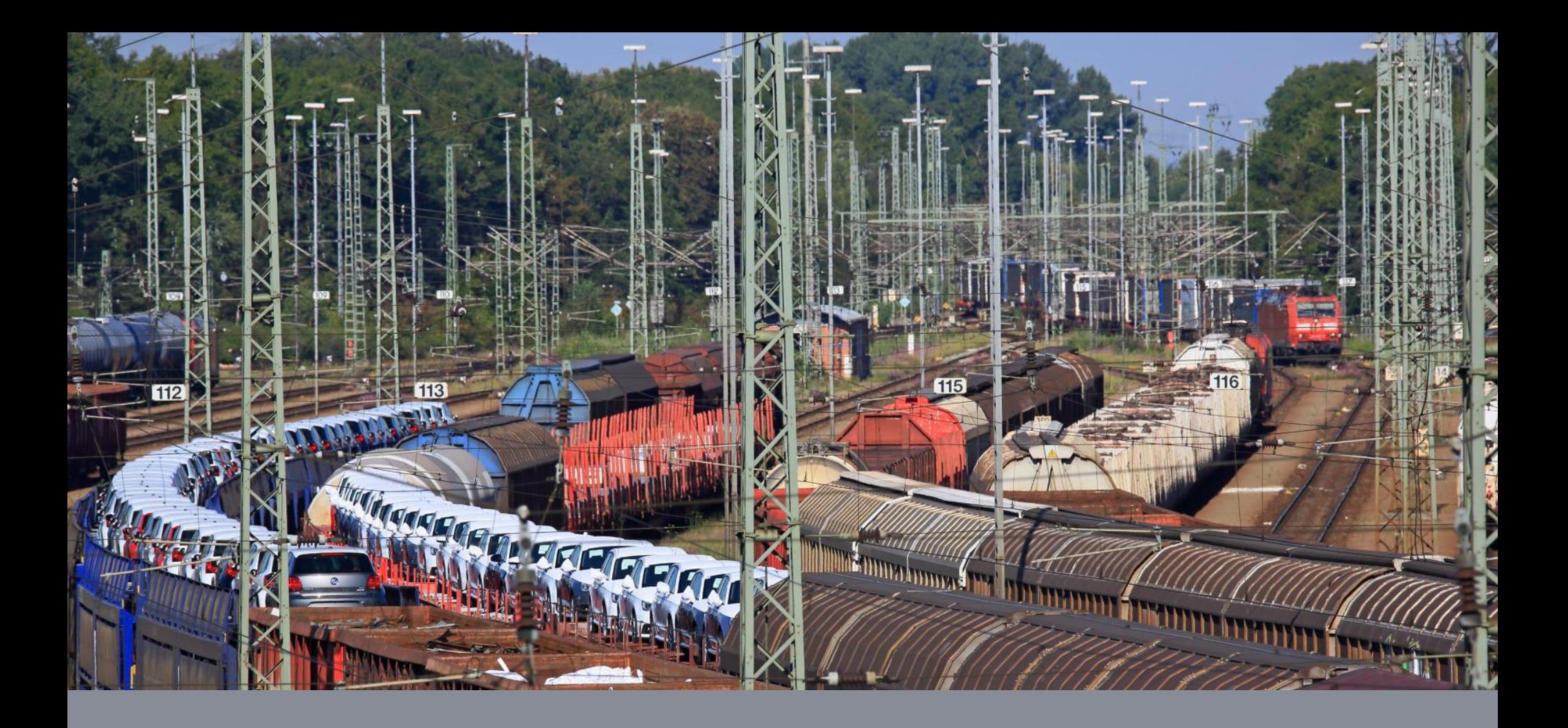

#### **Erweiterte Eingabefunktionen in Click&Ride**

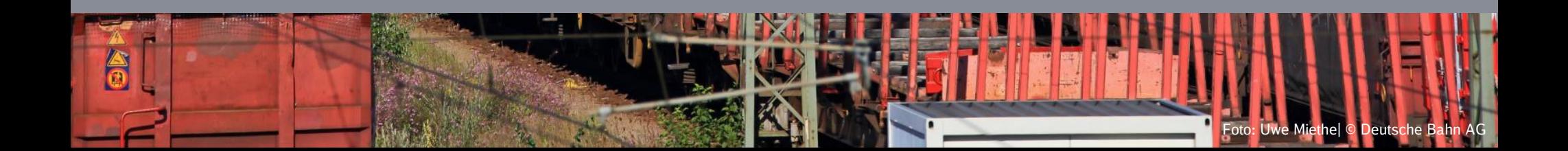

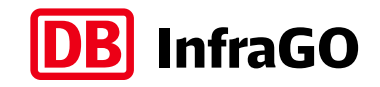

#### Zwischenstationen einfügen und anpassen

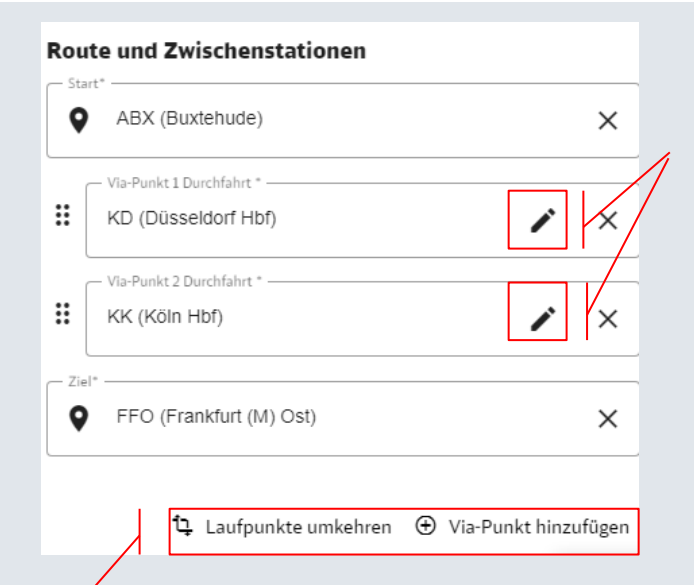

Um aus einer Durchfahrt einen Halt zu machen, kann durch Klick auf das Stiftsymbol im sich öffnenden Dialog ein (anderer) Haltegrund ausgewählt werden. Über das Kreuzsymbol im Feld lassen sich Via-Punkte wieder entfernen.

Über die Schaltfläche "Via-Punkt hinzufügen" lassen sich schnell und einfach Betriebsstellen zwischen Start und Ziel ergänzen. Neue Via-Punkte werden zunächst als Durchfahrt angelegt. Haltegründe können über "Zweck des Via-Punktes" bestimmt werden. Bei Bedarf können die Via-Punkte per Drag&Drop auch neu sortiert werden. Leere Eingabefelder müssen wieder entfernt werden.

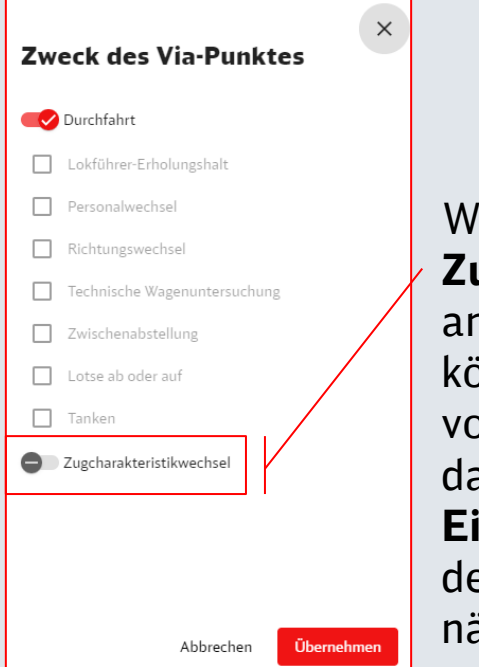

Wünschen Sie einen **Zugcharakteristikwechsel** an einer Zwischenstation, können Sie dies hier vormerken. Sie erhalten dann **erweiterte Eingabemöglichkeiten** auf der Anfrageseite (siehe nächste Seite).

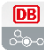

# Zugcharakteristikwechsel an Zwischenstationen

Sofern Sie eine Zwischenstation als Zugcharakteristikwechsel markiert haben (siehe vorige Seite), bietet Ihnen die Trassenanfrage zusätzliche **ausklappbare Elemente** unter "Angabe Zug".

Jedes Element bietet Ihnen die Möglichkeit, die Angaben zu **Triebfahrzeug**, **Gesamtzug**, **Wagenzug** sowie **Gefahrgut** ab der bestellten Zwischenstation anzupassen. Zum Aus- und Einklappen klicken Sie einfach auf das Element.

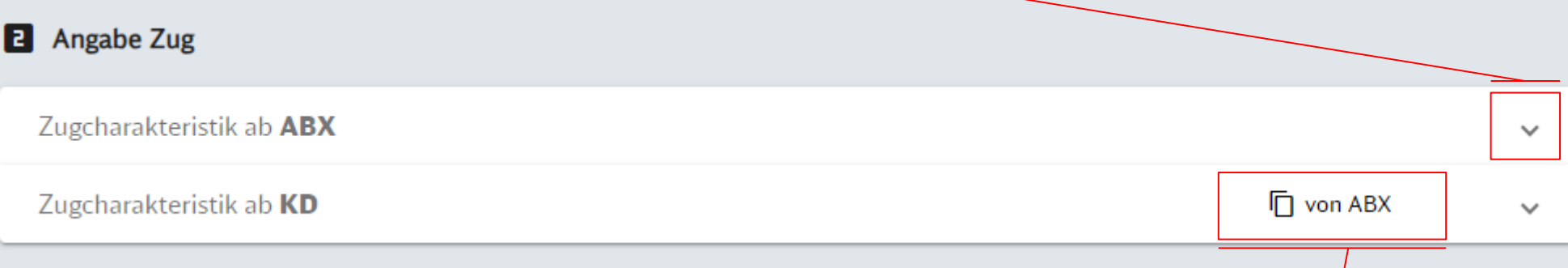

Sie brauchen diese Angaben dabei nicht händisch zu wiederholen. Nutzen Sie den Button "Kopieren von Betriebsstelle", um die Eingaben aus der vorigen als Zugcharakteristikwechsel markierten Zwischenstation bzw. aus der Zugcharakteristik ab Start zu übernehmen.

Anschließend können Sie korrigierende Änderungen vornehmen, womit Sie insbesondere bei gerüngfügigen Abweichungen zur vorigen Angabe Zeit sparen können.

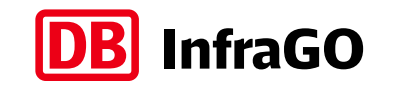

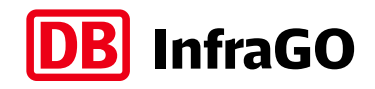

# Erweiterte Triebfahrzeugkonfigurationen eingeben

Nach Eingabe eines Triebfahrzeugs wird die Schaltfläche "Triebfahrzeug ergänzen" aktiv. Durch Klick auf diese Schaltfläche wird automatisch ein zweites Triebfahrzeug identischer Baureihe und Variante in der Konfiguration Doppeltraktion hinzugefügt.

Durch Eingabe können Sie das ergänzende Triebfahrzeug natürlich auch ändern. Die Eingabe erfolgt analog zur Eingabe des führenden Triebfahrzeugs.

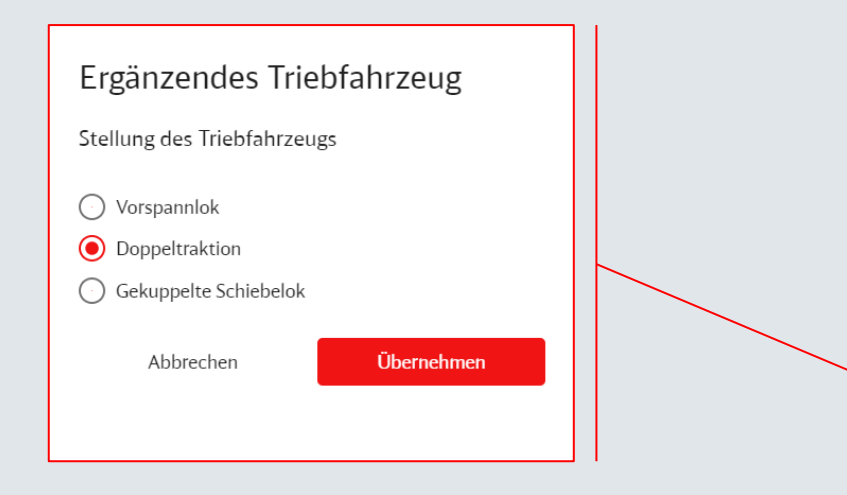

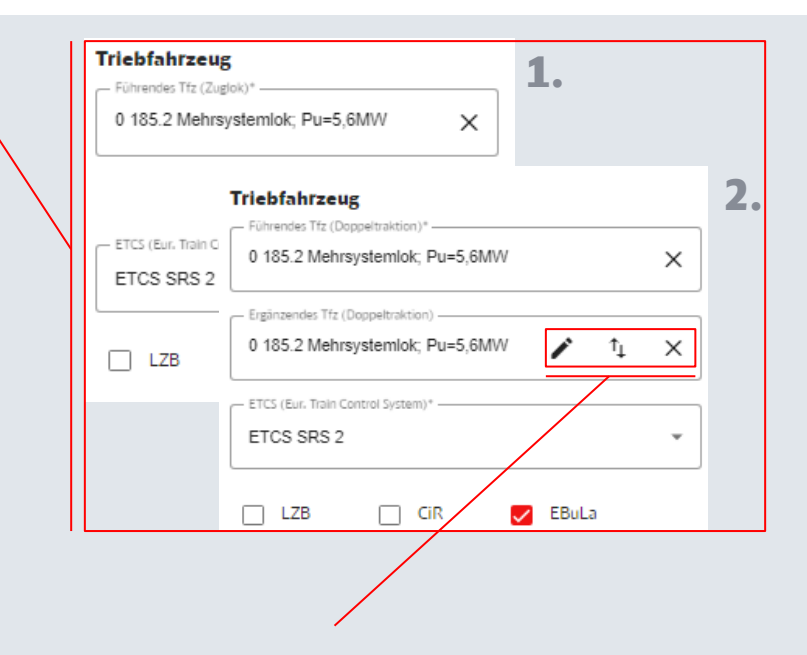

Über das Kreuzsymbol am Ende des im Feldes können Sie das ergänzende Triebfahrzeug wieder löschen. Ein Klick auf die entgegengesetzten Pfeile vertauscht die Reihenfolge der Triebfahrzeuge (Umkehrung der Richtung).

Die Stellung des ergänzenden Triebfahrzeugs können Sie per Klick auf das Stiftsymbol im Untermenü anpassen.

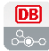

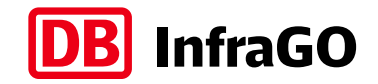

×

#### Gefahrgüter eingeben

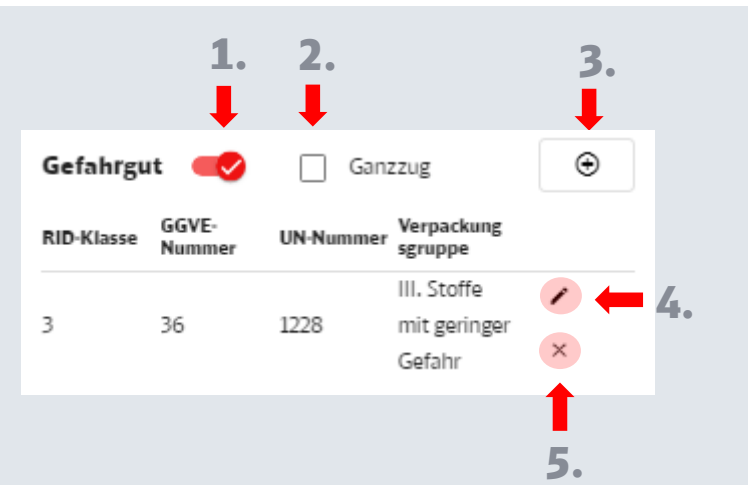

Für das Erfassen (3) und Ändern (4) erscheint folgender Dialog:

3 und 4

Nach Aktivieren der Gefahrgut-Option (1) können die Gefahrgüter eingegeben werden. Mit dem Optionsfeld "Ganzzug" (2) können Sie angeben, dass Ihr Zug ein Gefahrgutganzzug ist.

Mittels Plus- können neue Gefahrgüter erfasst (3), mittels Stift- verändert (4) und mittels Kreuz-Symbol gelöscht (5) werden. Bei aktiviertem Gefahrgut (1) muss mindestens ein Gefahrgut spezifiziert werden.

Je Gefahrgut ist die Angabe der RID-Klasse erforderlich. Angaben zur GGVE-Nummer (2 oder 3 Ziffern, Nummern mit führendem X werden aktuell nicht unterstützt), UN-Nummer (4 Ziffern) und Verpackungsgruppe sind optional. Mit der Schaltfläche "Übernehmen" werden die Änderungen gespeichert und das aktualisierte Gefahrgut erscheint in der Tabellenansicht.

Ahhrecher

Gefahrgut hinzufügen

3) Entzündbare flüssige Stoffe

III. Stoffe mit geringer Gefahr

DID-Klasse

36

1228

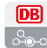

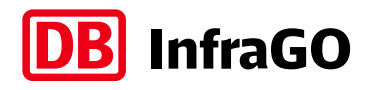

#### Eingabedaten komplett kopieren und wieder einfügen

Mit Hilfe der Funktion "Eingabedaten kopieren"(2) können Sie die kompletten Eingabedaten als Text in die Zwischenablage kopieren.

Um diesen Daten-Text zu verschicken drücken Sie einfach strg-v in Ihrem E-Mail-Content-Eingabebereich. Sie können den Text auch in einem Word-Dokument speichern oder in einem zweiten Browser direkt wieder einfügen.

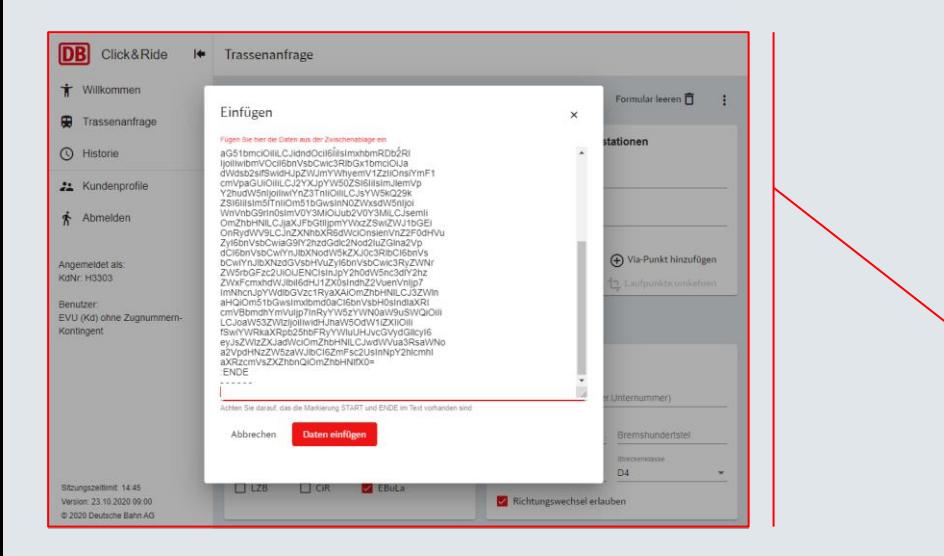

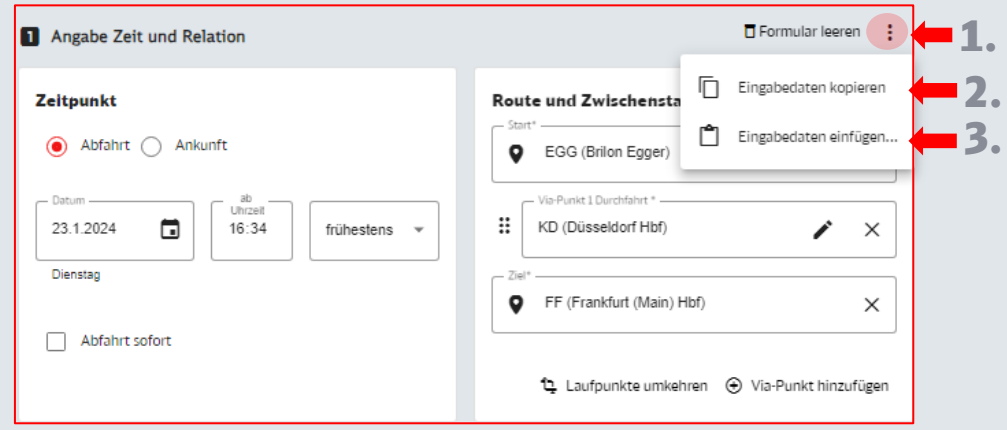

Zum Einfügen drücken Sie auf "Eingabedaten einfügen…" (3). Es öffnet sich ein kleiner Dialog. Klicken Sie auf dessen weiße Fläche (unterhalb von "Fügen Sie hier ...") und fügen Sie den Inhalt der Zwischenablage dort ein (strg-v oder Rechtsklick mit der Maus und dann Menüpunkt "Einfügen").

Nach Klick auf die rote Schaltfläche "Daten einfügen" schließt sich der Dialog und die Eingabefelder sind sofort entsprechend gefüllt.

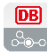

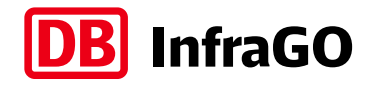

#### Die Menü-Leiste

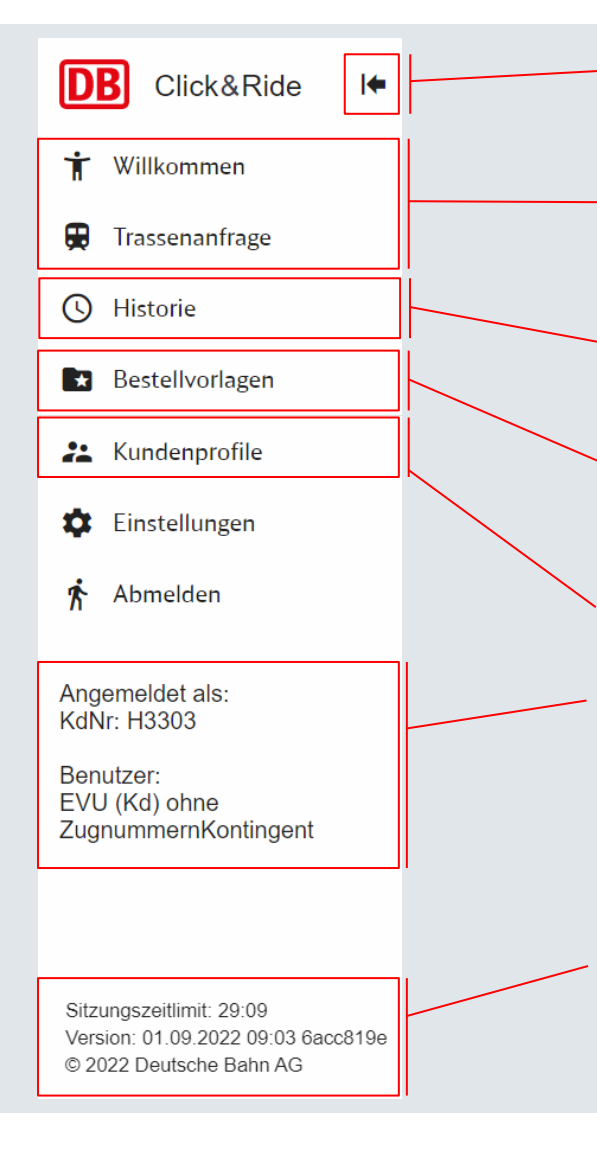

Die Menü-Leiste kann sowohl aus- wie auch wieder eingeblendet werden.

Über die Menü-Leiste können Sie direkt zur Trassenanfrage und Willkommensseite navigieren.

Darüber hinaus können Sie über die Funktion der Historie vergangene Anfragen in die Eingabemaske laden.

Über die Funktion Bestellvorlagen können Sie eine zuvor gespeicherte Trassenanfrage auswählen und erneut verwenden.

Unter "Kundenprofile" befinden sich die Profile zu Ihren Kundennummern zwischen welchen Sie wechseln können. Über die Menü-Leiste können Sie erkennen unter welcher Kundennummer Sie gerade angemeldet sind.

Wenn Sie 15 Minuten lang angemeldet sind ohne die Tastatur oder Maus zu nutzen, werden Sie automatisch abgemeldet. Die verbleibende Zeit zeigt das Sitzungszeitlimit an. Hier können Sie auch die aktuelle App-Version erkennen, welche Sie bei Serviceanfragen gerne mit angeben können.

### **nfraGO**

#### Die Historie

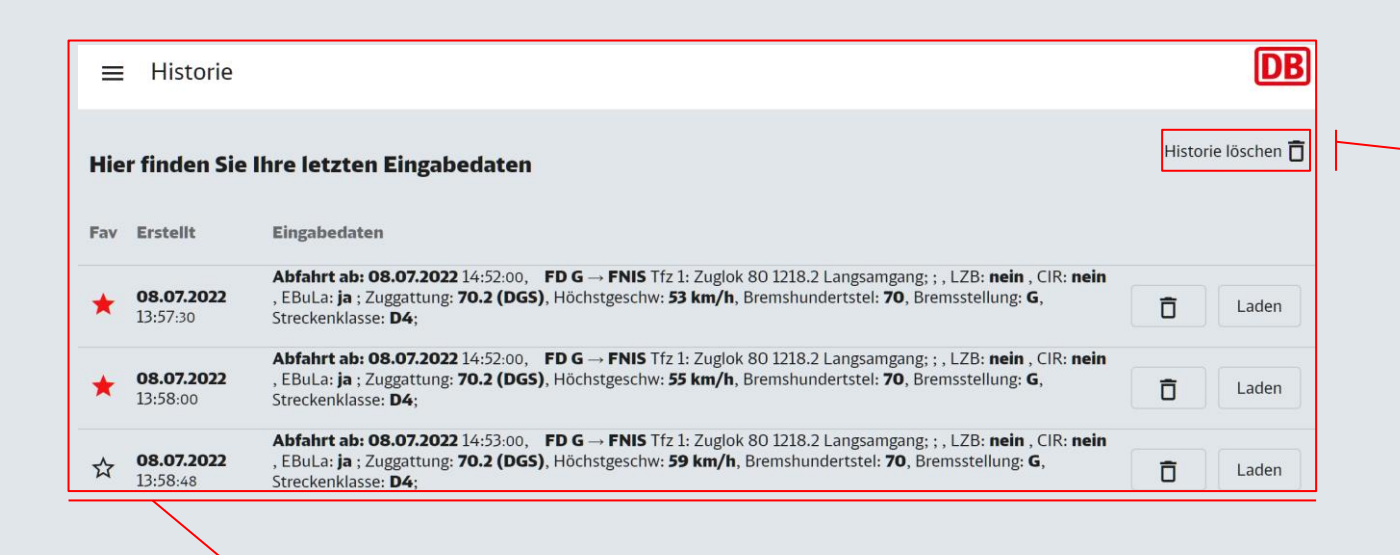

Sollten Sie nicht wünschen, dass Ihre Bestelldaten gespeichert werden, können Sie die Historie jederzeit löschen.

In der Historie werden Ihre vergangenen Anfragen in Ihrem Browser gespeichert. Mit "Laden" können Sie diese bequem in die Eingabemaske reinladen. Wenn Sie Ihre Favoriten anhand des Sterns markieren, werden diese dadurch länger gespeichert. Einzelne Anfragen können über das Lösch-Symbol (Papierkorb) aus der Historie entfernt werden.

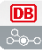

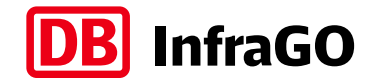

#### Die Bestellvorlagen

Hier werden Ihre gespeicherten Bestellvorlagen aufgelistet und können für Ihre nächste Bestellung verwendet oder bei Bedarf auch wieder gelöscht werden.

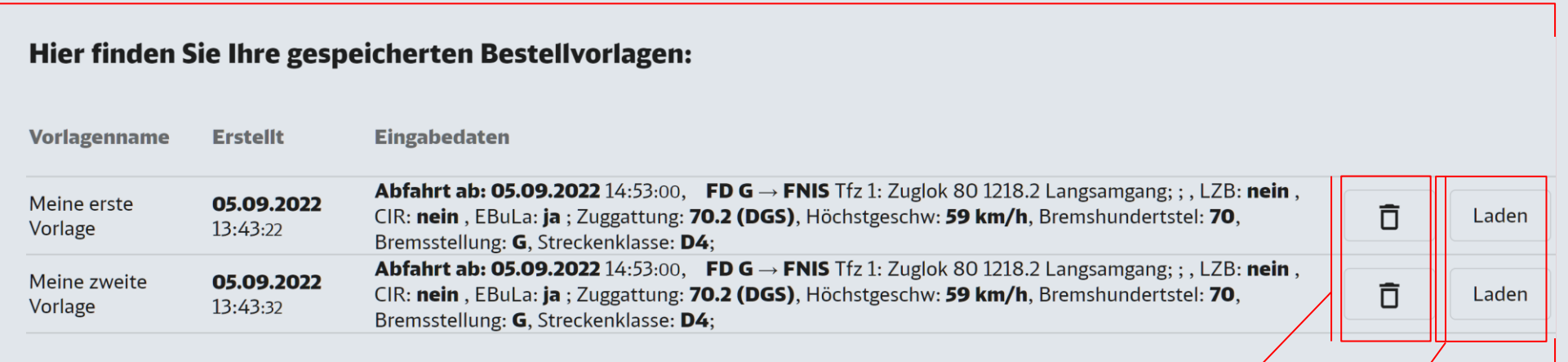

Über das "Papierkorb-Symbol" können Sie eine Vorlage löschen. Dabei werden Sie in einem Dialog zur Sicherheit gefragt, ob Sie die Vorlage wirklich löschen möchten.

Mit "Laden" können Sie diese bequem in die Eingabemaske laden. Die Daten der ausgewählten Bestellvorlage werden daraufhin in die Trassenanfrage eingefügt. Dabei wird automatisch das gegenwärtige Datum mit aktueller Uhrzeit ausgewählt.

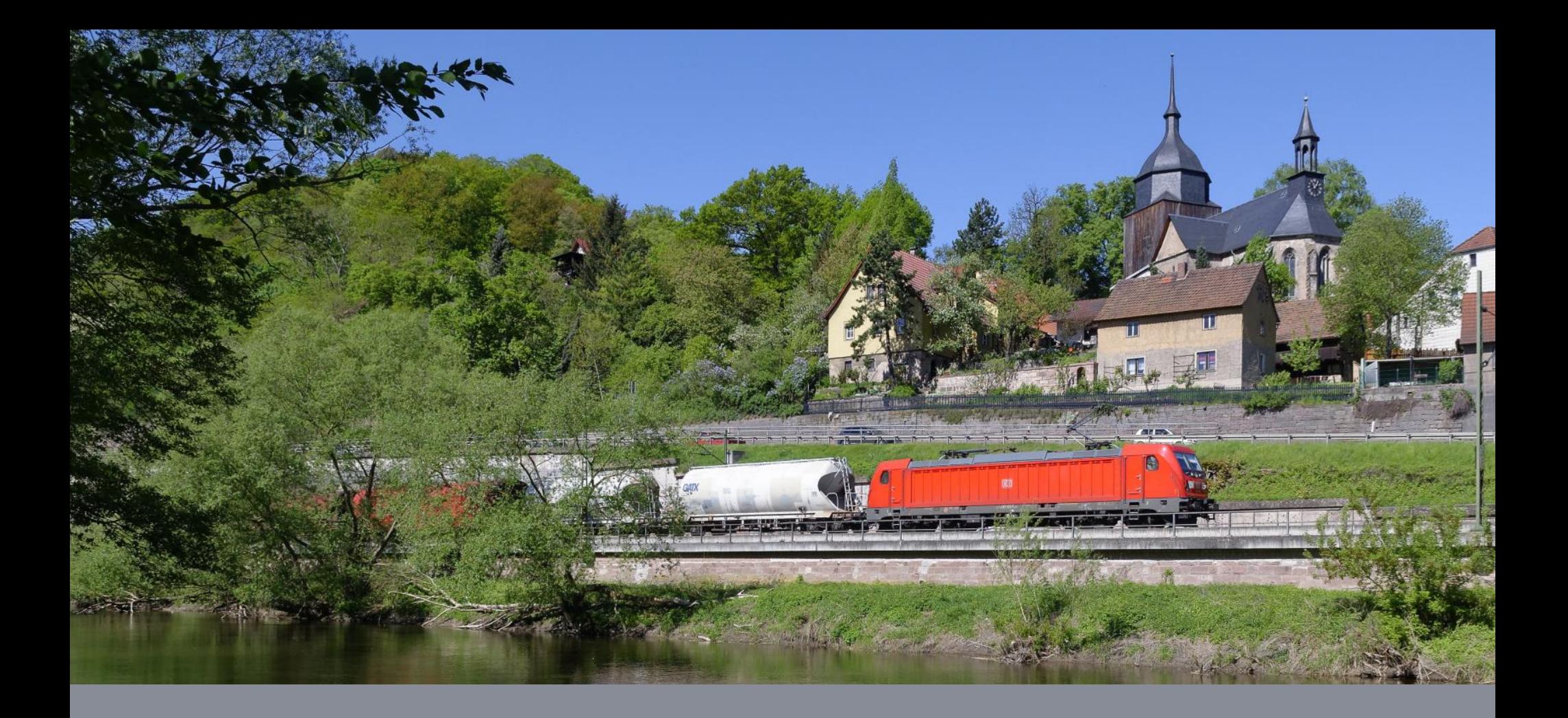

#### **Anwendbarkeit von Click&Ride**

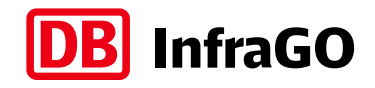

# Click&Ride kann für typische Anwendungsfälle im Güterverkehr verwendet werden

Durch die automatische Bearbeitung aller Click&Ride-Anfragen bestehen technisch bedingt aktuell noch fachliche Einschränkungen für die Verwendung.

Trassenanmeldungen über Click&Ride sind nur für Trassen des Schienengüter-Gelegenheitsverkehrs mit einer Frist von weniger als 7 Tagen vor gewünschter Abfahrtszeit möglich, sofern diese:

- nur einen Verkehrstag umfassen,
- der gewünschte Ankunftszeitpunkt nicht später als 23:59 Uhr am übernächsten Kalendertag der Abfahrt liegt
- ausschließlich das Schienennetz der DB InfraGO AG (vgl. Ziff. 3 der  $NBN^{\mathbf{1}}$ ) nutzen
- keinen Fall einer besonders aufwändigen Bearbeitung darstellen (Ausnahme Rückwärtskonstruktion)

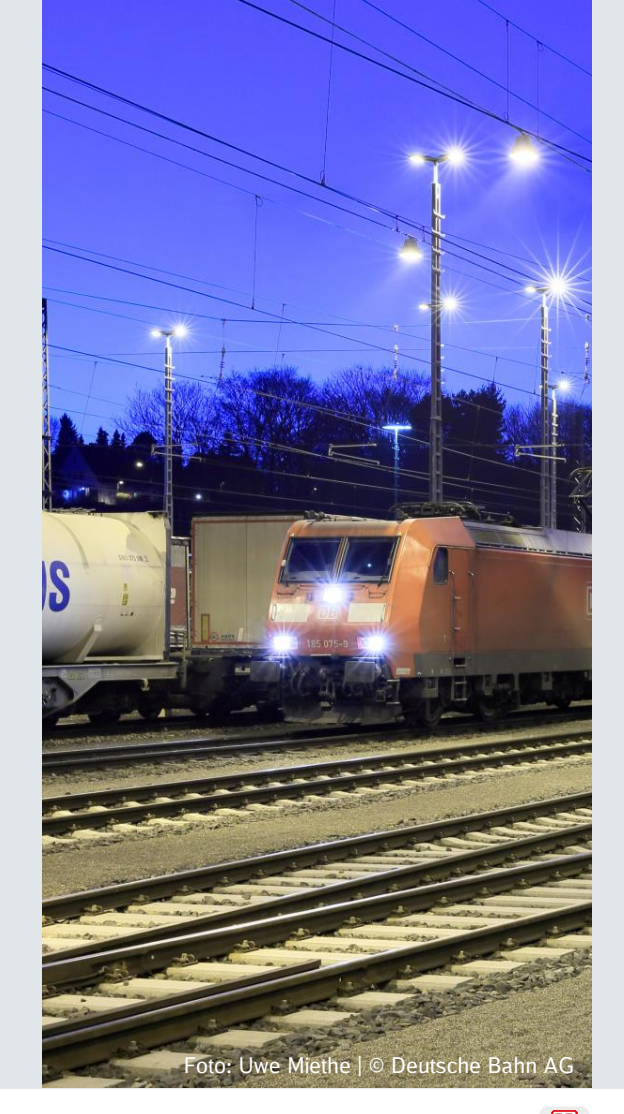

Nutzungsbedingungen Netz: [www.dbinfrago.com/nbn](https://www.dbinfrago.com/nbn)

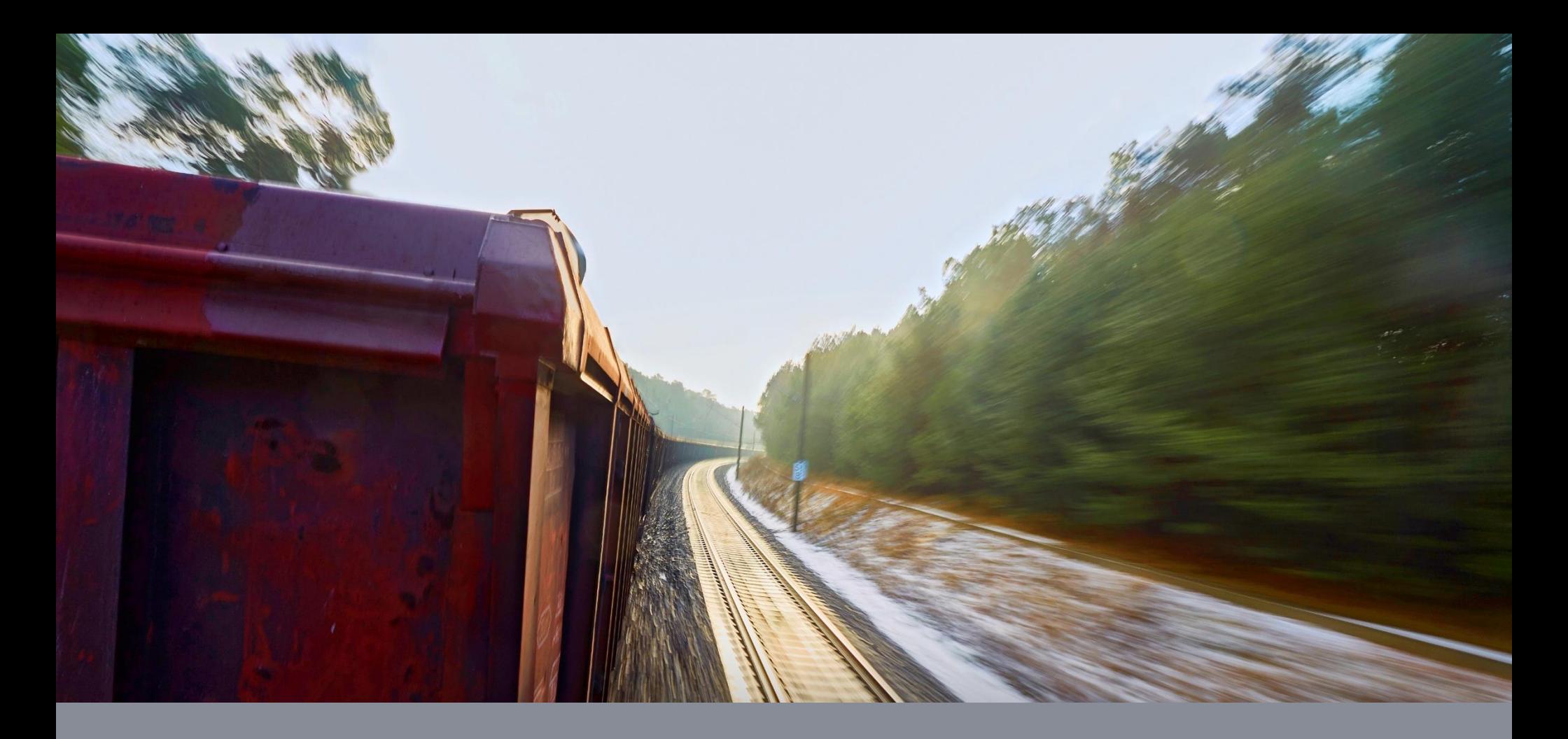

#### **Ergänzende Hinweise zu Datensicherheit und Nutzungsbedingungen**

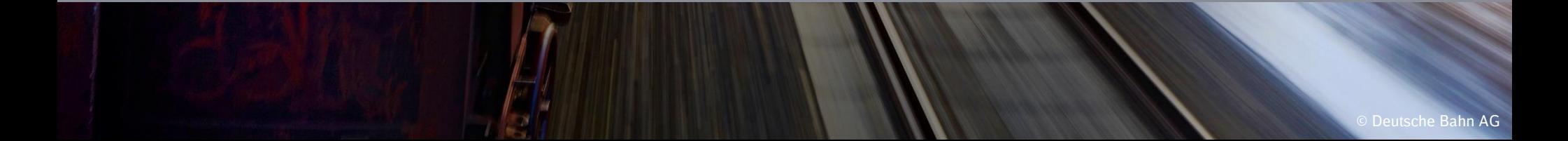

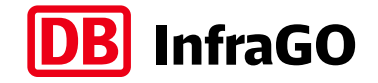

#### Datensicherheit

Das Verfahren Click&Ride legt besonderen Wert auf Ihre Datensicherheit und hält daher keine personenbezogenen Daten selbst vor.

Nutzer- und kundenspezifische Daten werden aus angebundenen, "DB InfraGO"-internen Systemen bezogen und nur soweit in der Trassenanfrage mit transportiert, wie das zur Bearbeitung der Anfrage und Zuordnung der Vorgänge erforderlich ist.

Die Daten werden solange archiviert, wie es die Bearbeitung des Vorgangs erfordert, bzw. Archivierungsanforderungen an die DB InfraGO AG es fordern. Die DB InfraGO AG behält sich vor, anonymisierte Auswertungen der Anfragedaten vorzunehmen, um die angebotenen Services und Verfahren stetig erweitern und verbessern zu können.

Die Sicherheit Ihrer Daten wird gewährleistet. Eine Weitergabe der Daten an Dritte findet nicht statt.

Session-Informationen werden ausschließlich lokal auf dem Gerät des Nutzers gespeichert und können durch die Funktion "Cache leeren" durch den Nutzer nach Ende der Session gelöscht werden. Dies geschieht auch implizit dann, wenn der Nutzer "Abmelden" in der Menü-Leiste anklickt.

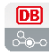

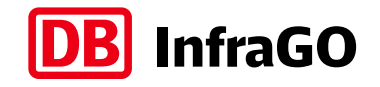

#### Fachliche Anwendbarkeit und Alternative Verfahren

Aufgrund der Automatisierung unterliegt die Fahrplanerstellung bei Click&Ride derzeit einigen fachlichen Beschränkungen, die in diesem Handbuch aufgeführt sind.

Eine automatisierte Bearbeitung der Trassenanfrage kann aber auch dann nicht garantiert werden, wenn das Verkehrsbedürfnis in der Oberfläche von Click&Ride abbildbar war.

Nach Eingang der Trassenanmeldung wird automatisiert geprüft, ob die Anmeldung für das Verfahren Click&Ride geeignet ist. Ist dies nicht der Fall, erhalten Sie eine entsprechende Rückmeldung mit Hinweisen, warum die Prüfung nicht erfolgreich war. Es steht Ihnen frei, die Anmeldung mit veränderten Angaben erneut zu versuchen.

Der Anfrageprozess ist nach Abbruch durch die Bestelleingangsprüfung beendet. Es findet ausdrücklich keine Weiterleitung des Vorgangs in andere Systeme und/oder Dokumente zur Trassenanmeldung statt.

Eine nachfolgende Anmeldung eines in Click&Ride nicht bearbeitbaren Verkehrsbedürfnisses über alternative Trassenanmeldungsverfahren ist ausdrücklich zulässig. Der Eingang der vorherigen Trassenanmeldung über Click&Ride stellt in diesem Fall kein relevantes Vergabekriterium dar.

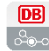

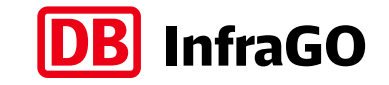

#### Untersagung missbräuchlicher Verwendung

Bei missbräuchlicher Verwendung des Verfahrens Click&Ride behält sich die DB InfraGO AG vor, Zugänge zum Kundenportal und angeschlossenen Services nutzerscharf zeitweise zu sperren. Das betroffene EVU wird darüber vorab schriftlich in Kenntnis gesetzt und erhält Gelegenheit zur Stellungnahme.

Bei wiederholtem Auftreten und/oder Häufungen bei einem EVU kann die DB InfraGO AG die Nutzerzugänge auch kundennummernscharf zeitweise sperren. Das betroffene EVU wird darüber schriftlich in Kenntnis gesetzt.

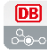

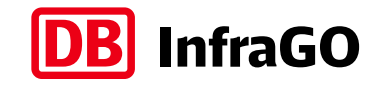

#### Laufzeit, Kündigung, Haftungsausschlüsse

Nutzerzugänge sind grundsätzlich unbegrenzt gültig, solange die Zulassungsvoraussetzungen zur Teilnahme am Schienenverkehr erfüllt bleiben. Bei Nichterfüllen der Zugangsvoraussetzungen zur Teilnahme am Schienenverkehr erfolgt eine automatische Sperrung aller zugeordneten Zugänge und gegebenenfalls die Löschung betroffener Zugangsdaten. **Laufzeit** 

Nutzerzugänge von Eisenbahnverkehrsunternehmen, die den Regelungen nach Ziffer 6.7.2 der Nutzungsbedingungen Netz unterliegen, sind technisch vom Absenden von Anfragen über Click&Ride ausgeschlossen. Regelung bei **Sicherheitsleistung** 

In besonders schwerwiegenden Fällen von missbräuchlicher Nutzung von Click&Ride nach Absatz 7.3 behält sich die DB InfraGO AG vor, eine Kündigung des Geschäftsverhältnisses mit dem Kunden auszusprechen. Kündigung

#### Haftungsausschlüsse

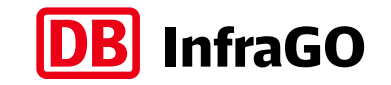

Schadensersatzansprüche des Nutzers sind ausgeschlossen, soweit nachfolgend nichts anders bestimmt ist. Der vorstehende Haftungsausschluss gilt auch zugunsten der gesetzlichen Vertreter und Erfüllungsgehilfen des Anbieters, sofern der Nutzer Ansprüche gegen diese geltend macht.

Von dem in Absatz 1 bestimmten Haftungsausschluss ausgenommen sind Schadensersatzansprüche aufgrund einer Verletzung des Lebens, des Körpers, der Gesundheit und Schadensersatzansprüche aus der Verletzung wesentlicher Vertragspflichten. Wesentliche Vertragspflichten sind solche, deren Erfüllung zur Erreichung des Ziels des Vertrags notwendig sind. Von dem Haftungsausschluss ebenfalls ausgenommen ist die Haftung für Schäden, die auf einer vorsätzlichen oder grob fahrlässigen Pflichtverletzung des Anbieters, seiner gesetzlichen Vertreter oder Erfüllungsgehilfen beruhen.

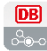

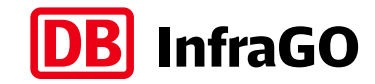

#### **Vielen Dank, dass Sie Click&Ride benutzen!**

**Bei Fragen, Problemen oder Feedback wenden Sie sich an unser neXt-Support-Postfach. Wir helfen Ihnen gerne weiter:**

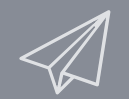

**next-support@deutschebahn.com**

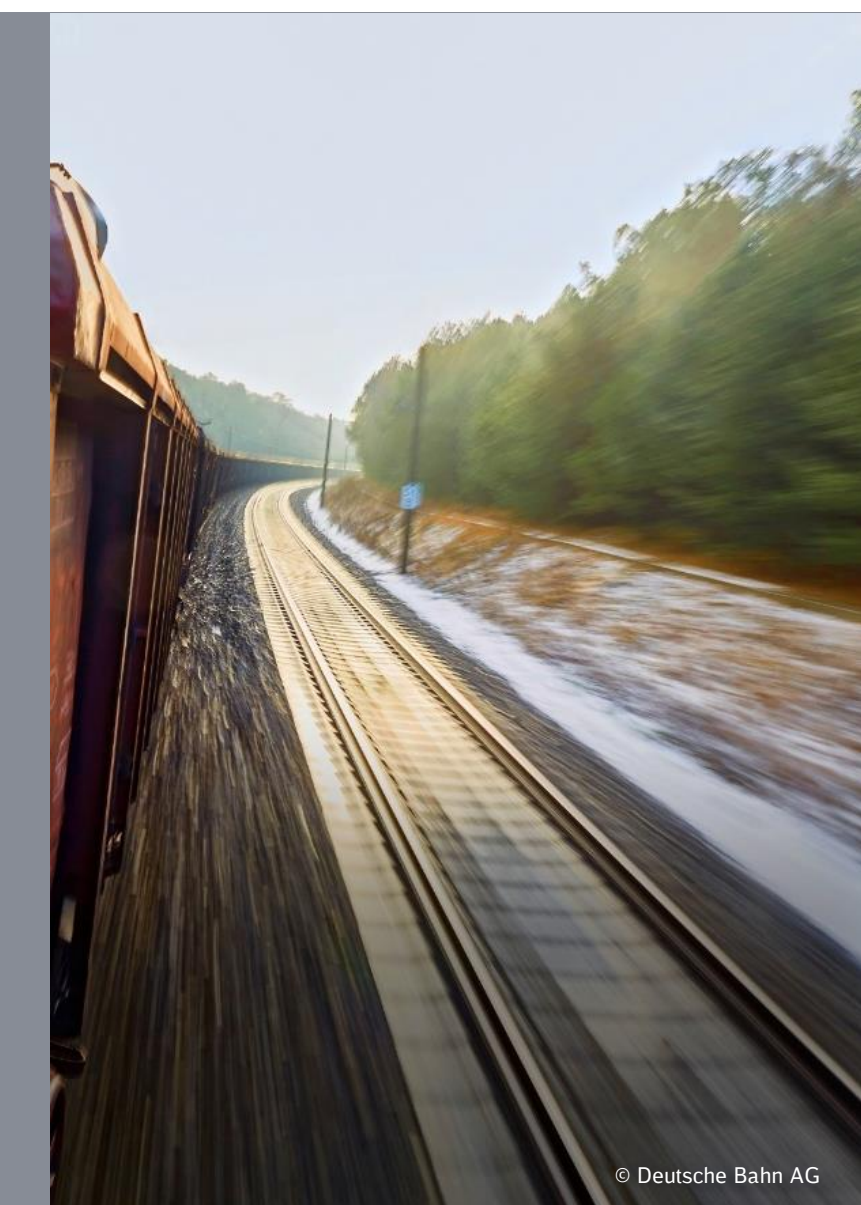